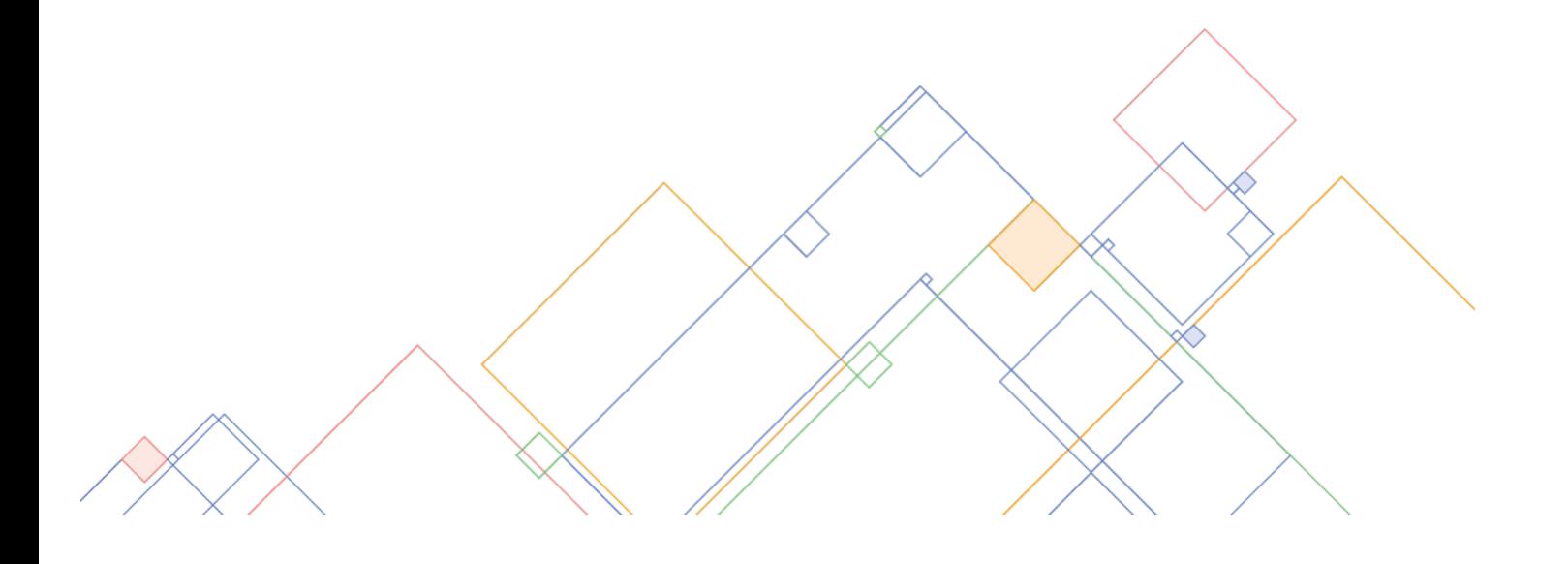

# БИБЛИОТЕКА МЭШ

# МОСКОВСКАЯ ЭЛЕКТРОННАЯ ШКОЛА

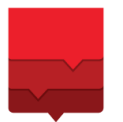

ДЕПАРТАМЕНТ **ИНФОРМАЦИОННЫХ ТЕХНОЛОГИЙ** ГОРОДА МОСКВЫ

# БИБЛИОТЕКА МЭШ

Библиотека Московской Электронной Школы (Библиотека МЭШ) – электронная среда, которая содержит множество материалов по различным предметам для всех уровней образования.

В Библиотеке МЭШ содержатся:

- Атомики (атомарный контент);
- Электронные интерактивные учебники;
- Электронные учебные пособия;
- Тесты и тестовые задания;
- Сценарии интерактивных уроков.

В Библиотеке МЭШ есть возможность:

- использовать существующие материалы;
- создавать и добавлять свои материалы;
- демонстрировать материалы во время проведения урока;
- делиться наработками с коллегами после модерации.

Электронные учебники содержат интерактивные объекты, расширяющие и дополняющие содержание курса обучения.

Возможные варианты интерактивных объектов:

- изображения;
- видео;
- аудио;
- слайд-шоу;
- многослойные карты.

Слайд-шоу вы можете запустить в режиме автоматического показа слайдов или листать слайды самостоятельно кнопками **«Вперед»** и **«Назад»**.

Библиотеку МЭШ можно запустить, используя:

- web-версию приложения в браузерах Yandex и Google Chrome;
- мобильные приложения для iOS и Android.

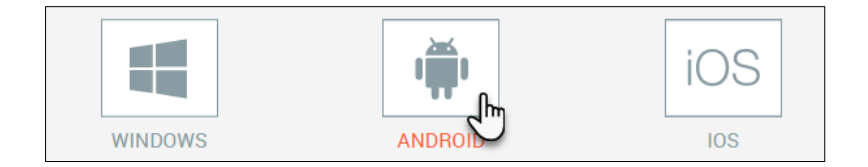

# **СКАЧИВАНИЕ И УСТАНОВКА ПРИЛОЖЕНИЙ**

Для удобства работы с Библиотекой МЭШ рекомендуем Вам установить приложения на Ваш ПК, планшет и смартфон.

- 1) Для установки приложений необходимо перейти в раздел **«Приложения»**;
- 2) Выбрать операционную систему:
	- $\bullet$  Windows приложение для ПК
	- Android приложение для планшета и смартфона
	- iOS приложение для планшета и смартфона
- 3) Нажать кнопку **Скачать**.

Технические требования, комментарии к релизу и руководство пользователя можно прочитать, нажав на соответствующее наименование в нижней строке страницы.

# **УСТАНОВКА ПРИЛОЖЕНИЯ ДЛЯ WINDOWS**

Для установки приложения Windows для ПК необходимо:

- Скачать дистрибутив приложения на ПК.
- Запустить установку стандартными средствами ОС Windows.
- Подтвердить выполнение установки.

# **УСТАНОВКА ПРИЛОЖЕНИЯ ДЛЯ ANDROID**

- Для установки мобильного приложения Android необходимо скачать дистрибутив приложения на мобильное устройство.
- Запустить установку стандартными средствами ОС Android.
- Подтвердить выполнение установки.

# **УСТАНОВКА ПРИЛОЖЕНИЯ ДЛЯ IOS**

- Для установки мобильного приложения iOS необходимо скачать дистрибутив приложения на компьютер с установленным приложением iTunes.
- Подключить мобильное устройство к компьютеру и установить приложение стандартными средствами iTunes.

#### **ВХОД В БИБЛИОТЕКУ МЭШ**

Вы можете попасть в Библиотеку МЭШ любым из нижеперечисленных способов:

- через Дневник и журнал МЭШ;
- через сайт uchebnik.mos.ru.

#### **ВХОД В БИБЛИОТЕКУ МЭШ ЧЕРЕЗ ДНЕВНИК И ЖУРНАЛ МЭШ**

Для перехода в Библиотеку МЭШ из электронного журнала необходимо выбрать в верхнем выпадающем меню **ДополнительноВнешние ссылкиУчебники**. Библиотека МЭШ откроется в новой вкладке браузера.

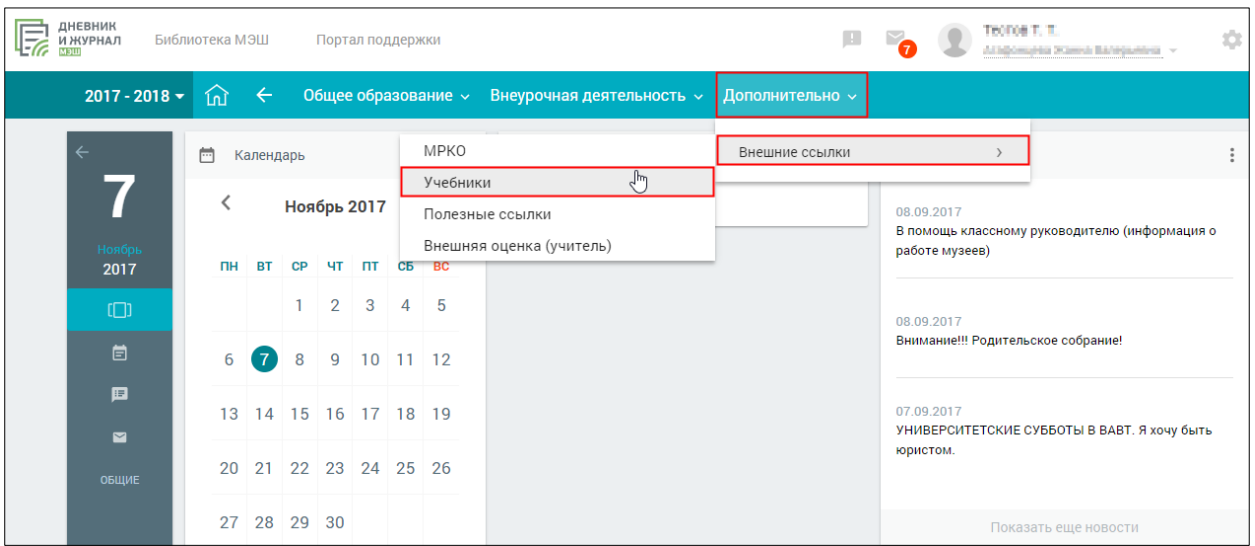

Также существует возможность перейти в Библиотеку МЭШ нажатием на ссылку Библиотека МЭШ в верхнем левом углу.

#### **ВХОД В БИБЛИОТЕКУ МЭШ ЧЕРЕЗ САЙТ [UCHEBNIK.MOS.RU](https://uchebnik.mos.ru/)**

Зайти в Библиотеку МЭШ через сайт <https://uchebnik.mos.ru/> можно только в том случае, если вы являетесь сотрудником образовательного учреждения.

**Важно!** Вход для обучающихся и их родителей осуществляется через портал государственных услуг mos.ru.

Чтобы попасть в Библиотеку МЭШ, перейдите по адресу [https://uchebnik.mos.ru](https://uchebnik.mos.ru/) . На странице будет отображена форма авторизации – «Вход в библиотеку». Необходимо ввести логин и пароль и нажать кнопку **«Войти»**. Откроется Библиотека МЭШ.

**Важно!** Логин и пароль Дневника и журнала МЭШ совпадает с логином и паролем Библиотеки МЭШ.

Если вы забыли пароль, обратитесь к системному администратору образовательное учреждение.

В случае если вы не являетесь пользователем Дневника и журнала МЭШ, обратитесь к системному администратору образовательного учреждения для получения личных учетных данных.

При возникновении вопросов по работе с платформой и доступу к ней обратитесь в службу технической поддержки.

При первом входе в Библиотеку МЭШ рекомендуется ознакомиться с настройками вашего профиля.

Рекомендуется сменить пароль, если:

- Вы не можете запомнить выданный вам пароль и хотите сменить его на более запоминающийся;
- Вы забыли выйти из Библиотеки МЭШ, когда работали за общественным ПК или планшетом.

**Важно!** Используйте сложные пароли, состоящие не менее чем из шести символов. В пароле должны присутствовать прописные и строчные буквы английского алфавита, а также цифры.

## **ПОИСК МАТЕРИАЛОВ В БИБЛИОТЕКЕ МЭШ**

Строка поиска материала расположена в верхней части страницы.

- Перейти в раздел **«Библиотека»** и ввести в поисковое поле значение
- Нажать кнопку в правой части поисковой строки или клавишу **Enter** на клавиатуре

Будут найдены все материалы, содержащие введенный текст в полях: «Название», «Описание», «Загружено», «Автор», «ID».

**Важно!** Слова для поиска необходимо вводить целиком. Поиск производится с учетом морфологии слов.

Фильтры материалов расположены в левой функциональной панели. Они доступны в каждом из разделов Библиотеки. Можно установить следующие фильтры:

- «Тип материала»;
- «Предмет»;
- «Уровень образования»;
- $\bullet$  «КЭС»;
- «Уровень изучения»;
- «Период публикации».

В Библиотеке МЭШ каждый материал отображается с указанием следующих атрибутов:

- $\bullet$  THII;
- наименование;
- авторы;
- рейтинг.

Рейтинг формируется на основании пользовательских оценок. Материал Библиотеки МЭШ может оценить каждый пользователь. Для этого необходимо нажать на количество звезд, равное вашей оценке материалу по пятибалльной шкале.

Библиотека состоит из нескольких разделов:

- «Каталог»;
- «Избранное»;
- «История просмотров»;
- «Мои материалы».

Для переключения между разделами Библиотеки МЭШ необходимо использовать верхнее меню.

## **РАЗДЕЛ «ИЗБРАННОЕ»**

Для сохранения материала в избранном необходимо:

- а) Кликнуть левой кнопкой мыши по карточке материала откроется форма предпросмотра с описанием электронного образовательного материала;
- б) Нажать кнопку **«В избранное»** (пиктограмма «сердечко») в нижней части предпросмотра материала – появится окно добавления материала в Избранное;
- в) Выбрать папку, в которую материал добавится как избранное. Можно выбрать несколько папок, при этом материал будет отображаться в каждой из них;
- г) Нажать на кнопку **«Сохранить»**;
- д) Нажать на кнопку «**Избранное»** для просмотра выбранных материалов.

Также можно создавать свои папки в разделе **«Избранное»** для удобства хранения материалов.

#### **РАЗДЕЛ «ИСТОРИЯ ПРОСМОТРОВ»**

В разделе **«История просмотров»** содержатся все просмотренные ранее материалы. Все материалы отображены в хронологическом порядке от последнего просмотра к самому первому.

## **РАЗДЕЛ «МОИ МАТЕРИАЛЫ»**

В разделе **«Мои материалы»** содержатся все материалы, которые пользователь создаёт в Библиотеке МЭШ.

Раздел **«Мои материалы»** содержит системные неудаляемые папки:

- «Учебники»;
- «Сценарии уроков»;
- $\bullet$  «Тесты»:
- «Моя корзина».

Папку для сохранения материала необходимо выбрать самостоятельно на этапе создания. Также есть возможность создавать свои папки для добавления материала. Свои папки пользователь может удалить, только если в ней нет материалов или других папок.

При работе с папками существует возможность редактировать и удалять их, а также создавать новые папки.